## **How to: Download and install Teams on a Apple computer**

- 1) Go to[: https://teams.microsoft.com/downloads](https://teams.microsoft.com/downloads)
- 2) Scroll down past the purple background banner until you see the option to Download Microsoft Teams for Mac
	- a. Click on the purple **Download new Teams** button to start the download

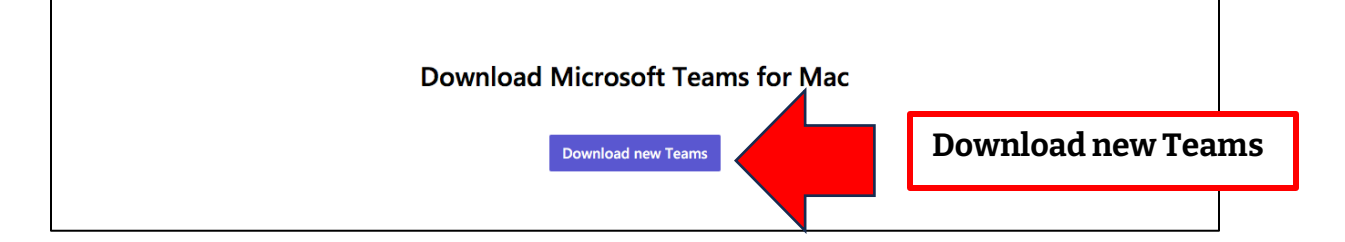

- 3) Wait for the download to finish, then double-click on the file to start the installation.
- 4) Follow the install instructions
- 5) The first time you start Microsoft Teams, you will need to sign in. Type in your full myBVC email address (eg: j.smith123@mybvc.ca) and your myBVC password (the same password you use for D2L)

**Note:** Older Macs will show an error message when trying to install the Microsoft Teams desktop app and the program will not install. You must have one of the last **3 most recent versions of MacOS** on your computer to install Teams.

If you have an older Mac you can try to update your computer - click on the [Apple](https://support.apple.com/en-us/109033)  [support page](https://support.apple.com/en-us/109033) to learn more, or talk to a family member, friend, or Apple expert to get help upgrading your computer.

If you cannot upgrade your computer, you can log in and use the web version of Teams at: [office365.mybvc.ca](https://office365.mybvc.ca/)

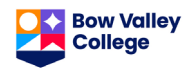